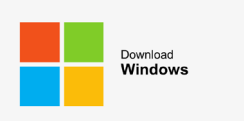

## **Software-Installation mit Windows durchführen**

- 1. Um die Steuerdeklarationssoftware herunterzuladen, klicken Sie auf den entsprechenden Button auf der Webseite [Steuererklärung natürliche Personen -](https://steuern.lu.ch/steuererklaerung/steuererklaerung_natp) Kanton Luzern oder [Steuererklärung](https://steuern.lu.ch/steuererklaerung/steuererklaerung_jurp)  [juristische Personen -](https://steuern.lu.ch/steuererklaerung/steuererklaerung_jurp) Kanton Luzern (Windows 64-bit, Windows 32-bit).
- 2. Am unteren Rand Ihres Browserfensters erscheint folgende Meldung und die Datei wird heruntergeladen:

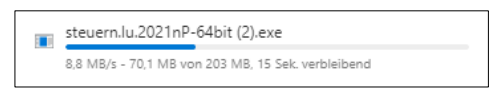

3. Nachdem Download wählen Sie «Datei öffnen» um die Installation auszuführen:

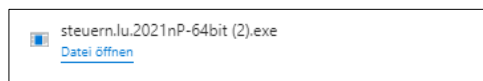

*Falls die Datei am unteren Rand Ihres Browserfensters nicht erscheint, öffnen Sie den Explorer. Die Datei sollte im Download-Ordner sein. Anschliessend können Sie die Datei ausführen.*

4. Nach dem Ausführen der Datei erscheint automatisch der Installationsassistent und das Setup der Steuerdeklarationssoftware:

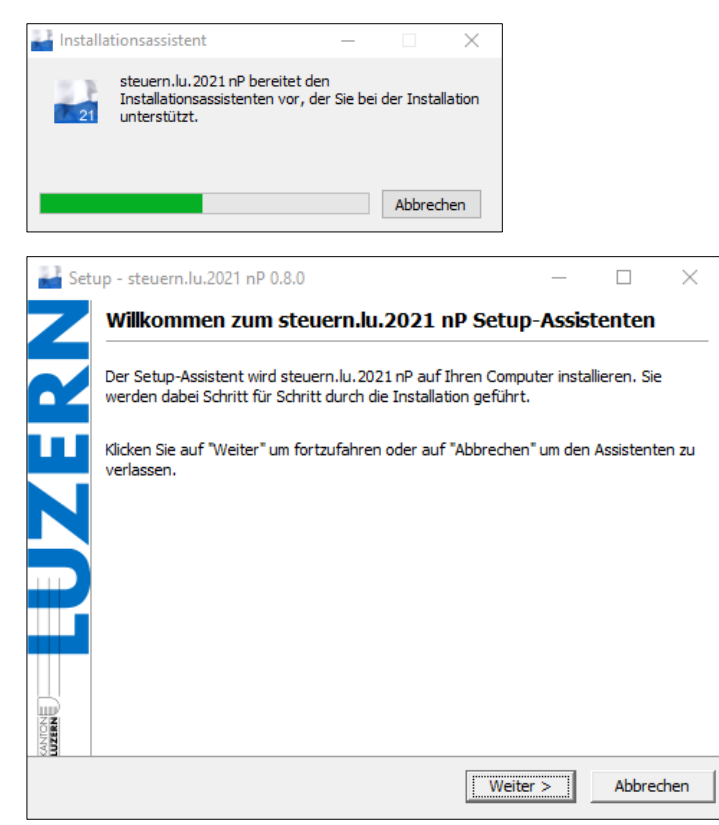

5. Befolgen Sie die Schritte des Installationsassistenten.

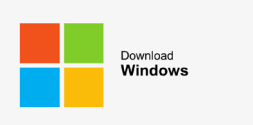

# **Software-Update mit Windows durchführen**

1. Um die Steuerdeklarationssoftware zu aktualisieren bzw. ein Update durchzuführen, klicken Sie in der Steuerdeklarationssoftware in der Meldung «Anwendung aktualisieren» auf «Fortfahren».

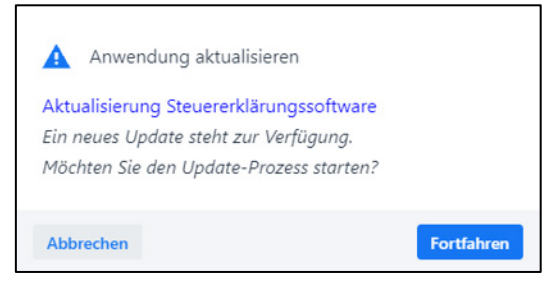

- 2. Anschliessend erscheint automatisch der Aktualisierungsassistent.
- 3. Befolgen Sie die Schritte des Aktualisierungsassistenten.

### **Wichtiger Hinweis:**

Die erstellten Steuerfälle werden durch ein Update nicht entfernt oder beschädigt.

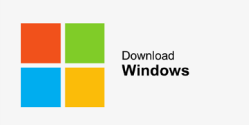

## **Software-Deinstallation mit Windows durchführen**

### **Variante 1: Deinstallationen über das Startmenü**

1. Um die Steuerdeklarationssoftware zu deinstallieren, öffnen Sie das Start-Menü von Windows und suchen Sie bspw. nach «steuern.lu.2021 nP Deinstallationsprogramm».

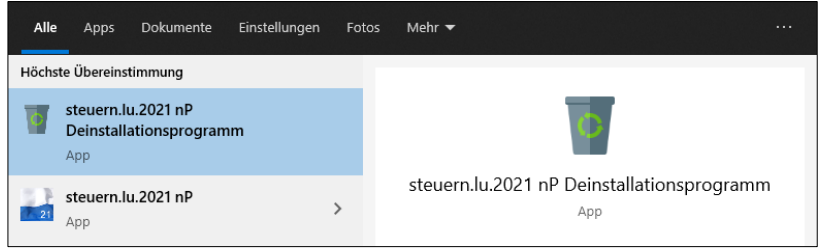

- 2. Klicken Sie auf «steuern.lu.2021 nP Deinstallationsprogramm».
- 3. Anschliessend erscheint automatisch der Deinstallationsassistent.
- 4. Folgen Sie anschliessend den Anweisungen auf dem Bildschirm.
- 5. Nach der Deinstallation muss der Computer heruntergefahren werden oder ein Neustart muss erfolgen.

### **Variante 2: Deinstallationen über die Seite Einstellungen**

- 1. Wählen Sie «Start» und dann «Einstellungen > Apps > Apps und Features» aus. Wählen Sie die zu entfernende App (bspw. steuern.lu.2021 nP) und dann «Deinstallieren» aus.
- 2. Folgen Sie anschliessend den Anweisungen auf dem Bildschirm.
- 3. Nach der Deinstallation muss der Computer heruntergefahren werden oder ein Neustart muss erfolgen.

#### **Variante 3: Deinstallationen über die Systemsteuerung (für Programme)**

- 1. Geben Sie im Suchfeld auf der Taskleiste «Systemsteuerung» ein, und wählen Sie die App aus den Ergebnissen aus (bspw. steuern.lu.2021 nP).
- 2. Wählen Sie «Programme > Programme und Funktionen» aus.
- 3. Wählen Sie das entsprechende Programm (bspw. steuern.lu.2021 nP) aus und klicken Sie anschliessend auf «Deinstallieren».
- 4. Folgen Sie anschliessend den Anweisungen auf dem Bildschirm.
- 5. Nach der Deinstallation muss der Computer heruntergefahren werden oder ein Neustart muss erfolgen.

#### **Wichtiger Hinweis:**

Die erstellten Steuerfälle werden durch die Deinstallation nicht entfernt oder beschädigt.